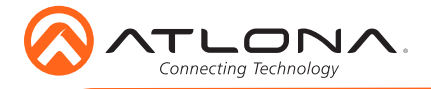

# 4K/UHD Five-Input Universal Switcher with Wireless Presentation Link

AT-UHD-SW-510W

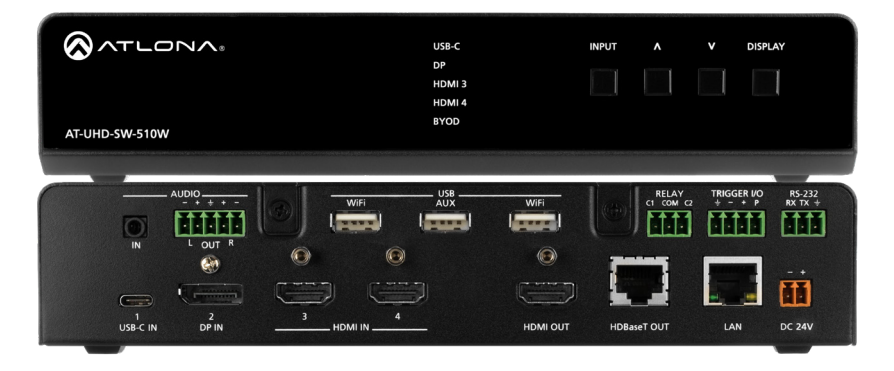

The Atlona AT-UHD-SW-510W is a 5×1 multi-format switcher with wireless presentation capability. It provides universal BYOD (bring your own device) compatibility with HDMI, DisplayPort, and USB-C inputs, plus wireless connectivity for mobile devices. The SW-510W is HDCP 2.2 compliant, and features an HDMI output and a mirrored HDBaseT™ output that can be used with the Atlona AT-UHD-EX-100CE-RX-PSE HDBaseT receiver. It also includes automatic input switching and automatic display control capability, both applicable to wired and wireless source connections. Additionally, the SW-510W can be integrated with an occupancy sensor to automatically power up the unit and display (available in firmware 1.1 or greater). This unique multi-format switcher and wireless gateway provides a universal connectivity solution for presentation devices in a wide range of professional AV applications.

#### Package Contents

- 1 x AT-UHD-SW-510W
- 1 x Captive screw connector, 5-pin
- 1 x Captive screw connector, 4-pin
- 2 x Captive screw connector, 3-pin
- 2 x Wi-Fi antenna modules
- 1 x USB-C cable, 2 meters
- 1 x 24V DC power supply
- 2 x Mounting plates
- 4 x Mounting screws
- 1 x Installation Guide

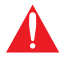

IMPORTANT: Visit http://www.atlona.com/product/AT-UHD-SW-510W for the latest firmware updates and User Manual.

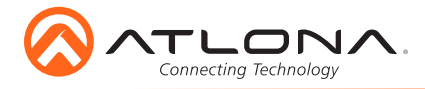

# Installation Guide

AT-UHD-SW-510W

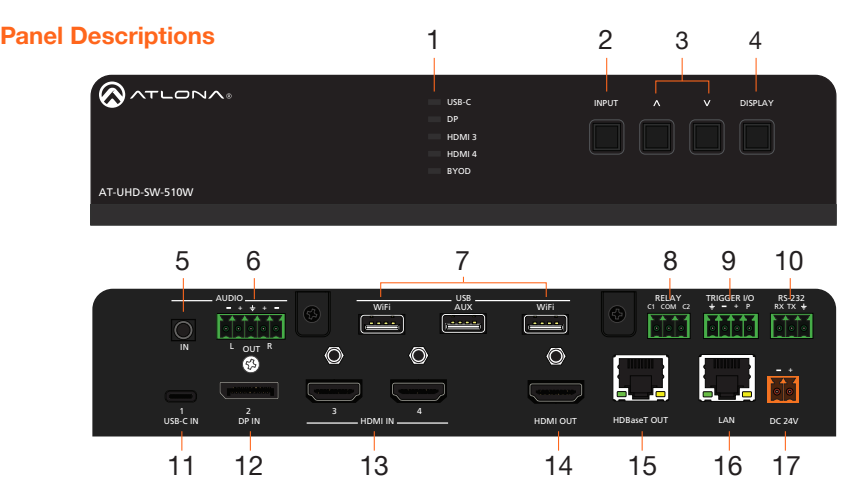

## 1 Input Indicators

Displays the currently selected input.

#### 2 INPUT

Press this button to cycle through each input.

#### 3 Cursor Buttons

Adjust the volume on the display.

#### 4 DISPLAY

Press this button to toggle the power state of the desired display.

#### 5 AUDIO IN

Connect a 3.5 mm mini-stereo cable from an analog audio source to this connector.

#### 6 AUDIO OUT

Use the included captive screw connector to connect a balanced audio device.

#### 7 USB

Connect the included Wi-Fi antenna to either **WiFi** ports. The **AUX** port is reserved. Refer to Installation, on page 8, for more information.

### 8 RELAY

Connect one of the included 3-pin captive screw connectors to this port to control screens, drapes, lights, or other devices.

#### 9 TRIGGER I/O

Connect voltage-controlled device to this port. A 4-pin captive screw connector is required.

## 10 RS-232

Use the included captive screw connector to connect an RS-232 controller or automation system.

#### 11 USB-C

Connect a USB-C cable from this port to a USB-C source.

#### 12 DP IN

Connect a DisplayPort device to this port.

#### 13 HDMI IN

Connect an HDMI cable from each of these ports to a UHD/HD source.

#### 14 HDMI OUT

Connect an HDMI cable from this port to an HD/UHD display.

#### 15 HDBaseT OUT

Connect to a locally powered HDBaseT receiver such as the AT-UHD-EX-100CE-RX-PSE.

#### 16 LAN

Connect an Ethernet cable from this port to the network.

#### 17 DC 24V

Connect the included power supply to this port using the included 2-pin captive screw connector.

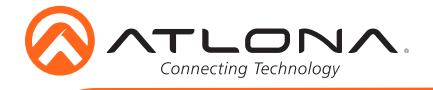

## RS-232

The AT-UHD-SW-510W provides an RS-232 port which allows communication between an automation system and an RS-232 device. This step is optional.

- 1. Use wire strippers to remove a portion of the cable jacket.
- 2. Remove at least 3/16" (5 mm) from the insulation of the RX, TX, and GND wires.
- 3. Insert the TX, RX, and GND wires into correct terminal using one of the included 3-pin captive screw connectors.

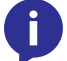

NOTE: Typical DB9 connectors use pin 2 for TX, pin 3 for RX, and pin 5 for ground. On some devices functions of pins 2 and 3 are reversed.

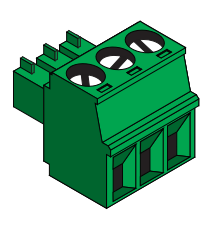

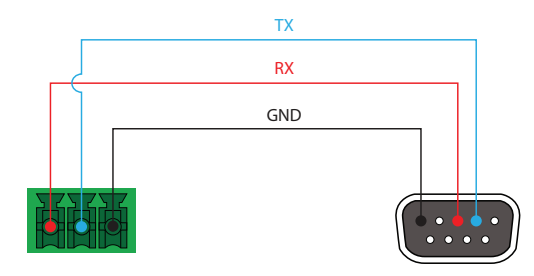

## Audio

The AT-UHD-SW-510W provides the ability to output two-channel balanced analog audio on the AUDIO OUT port, using the included 5-pin captive screw connector. This step is optional.

Use wire strippers to remove enough insulation to allow each wire to be securely fastened to each terminal of the captive screw connector block and connect the wires as shown. Unbalanced audio is not supported.

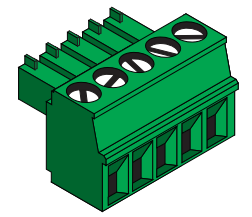

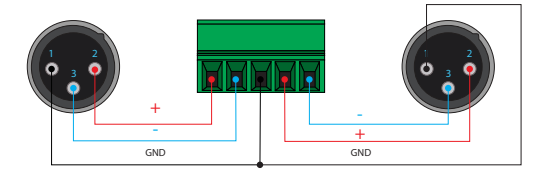

Balanced XLR audio

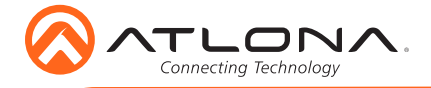

Relay (firmware version 1.1 and greater)

The AT-UHD-SW-510W provides a RELAY port, allowing the control of screens, curtains, and other devices. Use a 48 V DC relay with no more than 1 A current draw.

When the AT-UHD-SW-510W is powered-on or rebooted, C1 and C2 are set to the Normally Open (NO) state.

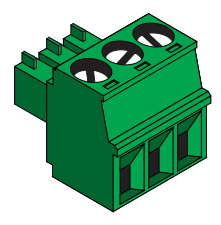

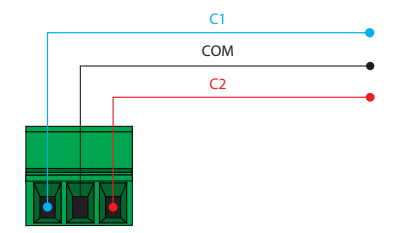

### **Trigger** (firmware version 1.1 and greater)

The TRIGGER I/O port allows voltage-controlled devices, such as an occupancy sensor, to be connected to the AT-UHD-SW-510W. Use the included 4-pin captive screw connector to connect the device. Voltage range is 3 to 30 V DC.

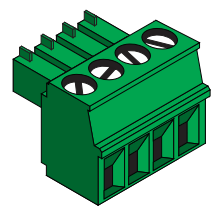

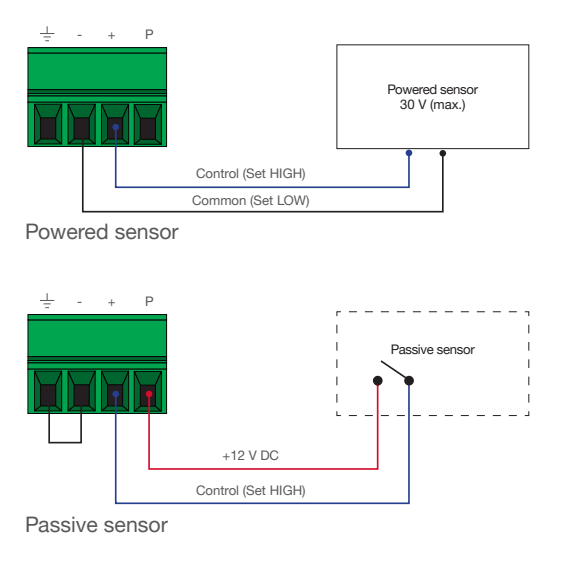

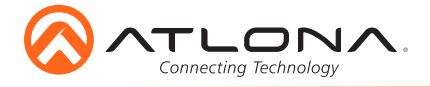

## Power Connector

Locate the included orange captive screw connector and wire the included power supply to the block, as shown below. Do not use high-torque devices, when securing the wires, as this may damage the screws and/or connector block.

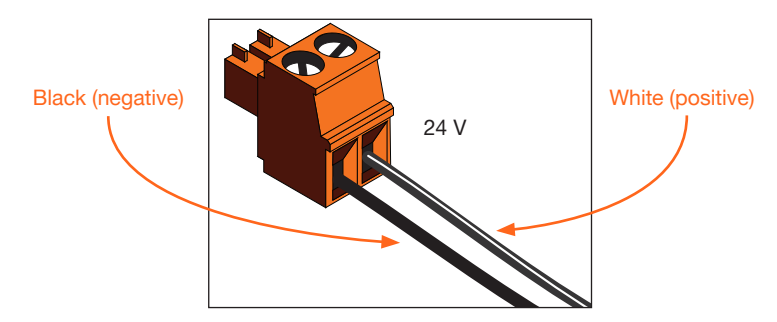

#### Mounting Instructions

The AT-UHD-SW-510W can be mounted in different ways, based on the number of units that are being installed. The AT-UHD-SW-510W can be mounted in a rack or on/under any flat surface.

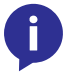

NOTE: AT-UHD-510W-RM rack ears are sold separately. Contact Atlona for more information.

#### Single-unit rack installation

- 1. Attach the included small rack ear (sold separately) to one side of the AT-UHD-SW-510W, using the included screws.
- 2. Attach the included longer rack ear (sold separately) to the opposite side of the AT-UHD-SW-510W using the included screws.

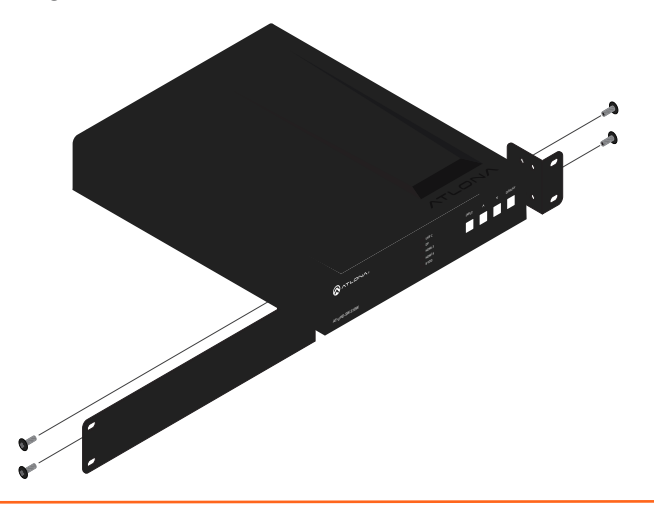

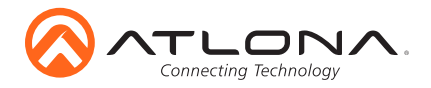

#### Dual-unit rack installation

- 1. Turn both units upside-down on a flat surface, next to each other, as shown.
- 2. Position the included mounting plates over the holes on the bottom of the enclosure. When attaching mounting plates, the countersink bevels on the mounting plate should face upward.

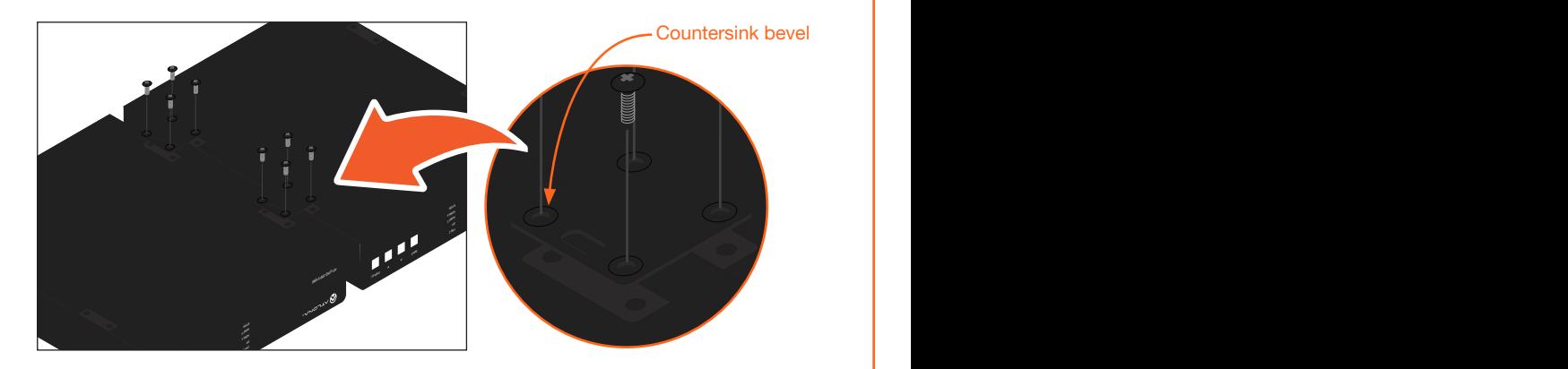

3. Turn the attached units over and install the rack ears (sold separately) to one side of each enclosure using the included screws.

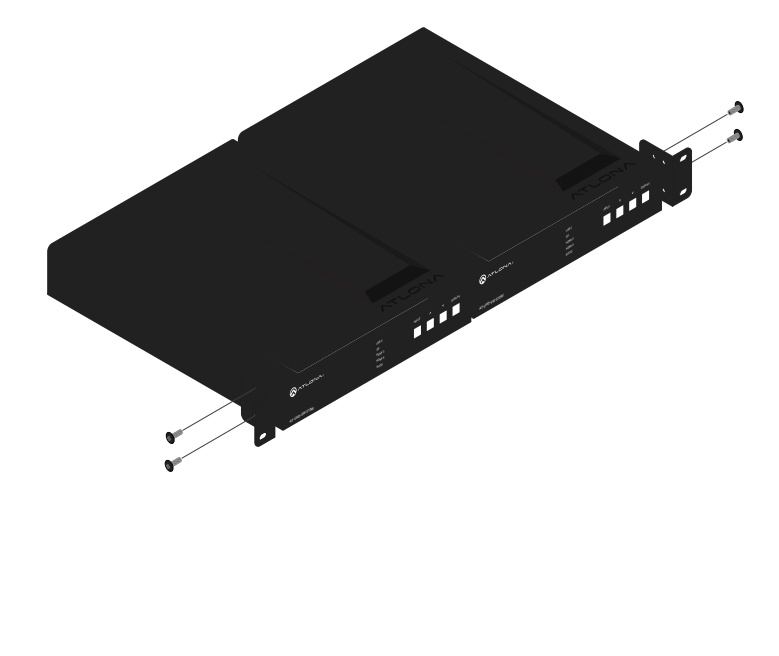

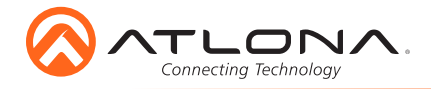

#### Flat surface

- 1. Turn the unit upside down a flat surface.
- 2. Position the included mounting plates over the pre-drilled holes on the bottom of the enclosure. When attaching mounting plates, the countersink bevels on the mounting plates should face upward.

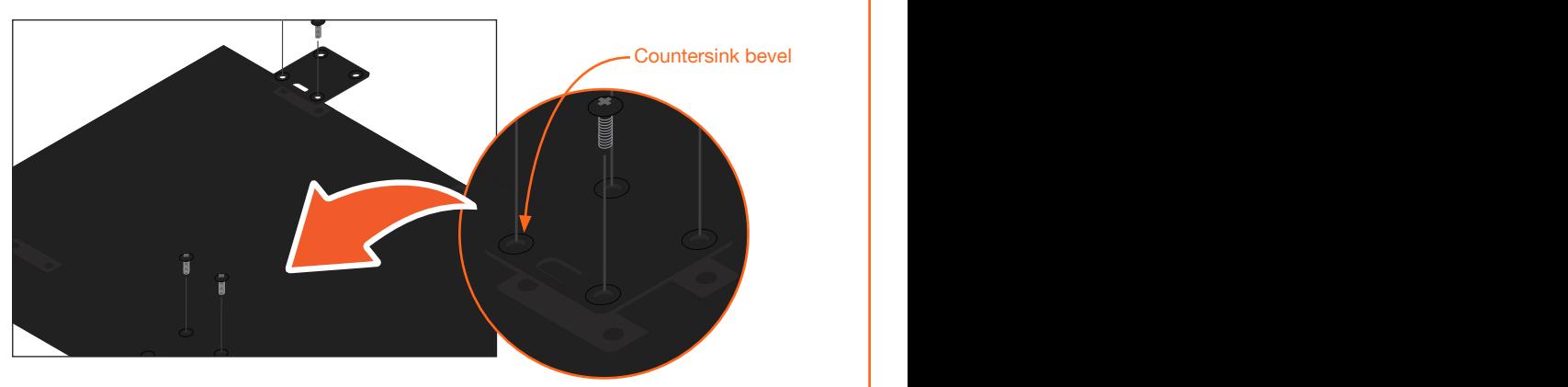

3. Mount the unit using the circular holes, on each mounting plate. If using a drywall surface, a #6 drywall screw is recommended. Mounting screws are not included.

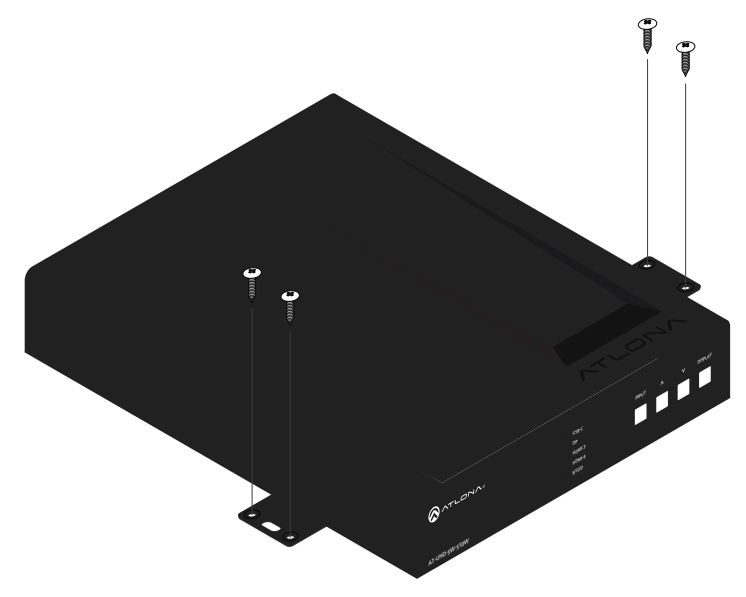

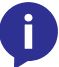

NOTE: The unit can also be mounted under a flat surface, such as a table, by turning the unit upside down.

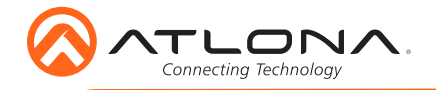

## Installation

- 1. Connect a USB-C cable from a source to the USB-C (1) port.
- 2. Connect a DisplayPort cable from a source to the **DP IN (2)** port.
- 3. Connect up to two UHD/HD sources, using HDMI cables, to the HDMI IN (3) and HDMI IN (4) ports.
- 4. Connect an HDMI cable from the **HDMI OUT** port to a UHD/HD display.
- 5. Connect up to two USB wireless antenna modules to the identified USB (WiFi) ports, below. Two USB wireless antennas are included. **WiFi** (1) supports Google Cast™ and Apple AirPlay®. WiFi (2) supports Miracast™, only. The AUX port is reserved for obtaining the IP address of the unit. Refer to Obtaining the IP Address on page 10 for more information.

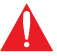

**IMPORTANT:** Only use Atlona Wi-Fi USB modules. Other Wi-Fi modules may not be supported by this product.

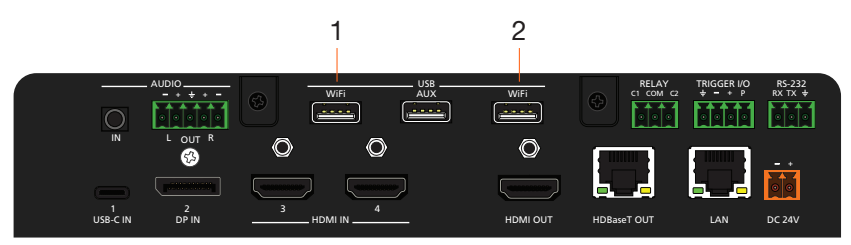

- 6. Connect the relay leads from the control motors of the projection screen, blinds, or curtains, to the relay outputs to the **RELAY** port, using the included 3-pin captive screw connector. Use a 48 V DC relay with no more than 1 A current draw.
- 7. Connect a trigger device, such as an occupancy sensor switch, to the TRIGGER I/O port. A 4-pin captive screw connector is required. Voltages from 3 to 30 V are supported.
- 8. Connect a 3.5 mm analog audio cable from an analog source to the AUDIO IN port. This audio source can be used to embed analog audio on any of the input sources.
- 9. Connect an Ethernet cable from the LAN port to the Local Area Network (LAN).
- 10. Connect an Ethernet cable from the **HDBaseT** port to an HDBaseT receiver unit, such as the AT-UHD-EX-100CE-RX-PSE.
- 11. Connect the included green 5-pin captive screw connector to the **AUDIO OUT** connector.
- 12. Connect the included orange captive screw connector block to the DC 24V connector.
- 13. Connect the included power supply to an available AC outlet.
- 14. Follow the on-screen instructions to complete the installation procedure.

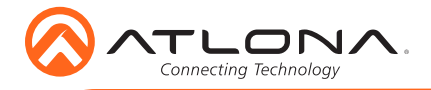

## Connection Diagram

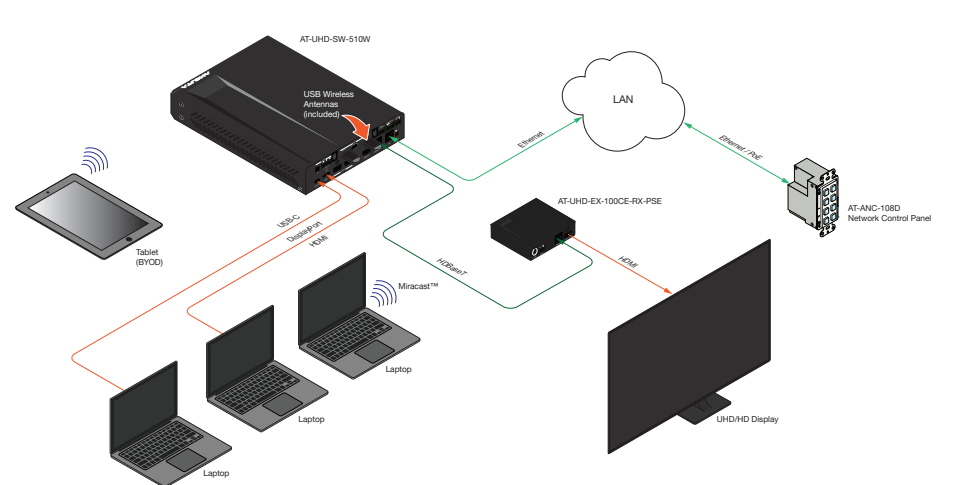

#### IP Configuration

By default, the AT-UHD-SW-510W is set to DHCP mode, allowing a DHCP server (if present) to assign the unit an IP address. If a DHCP server is not found within 15 seconds, then the unit will be placed in Auto IP mode and use a self-assigned IP address within the range of 169.254. xxx.xxx. If DHCP or Auto IP mode are not desired, the unit can be placed into static IP mode by using the **DISPLAY** button on the front panel.

#### Switching the IP mode

Press and hold the **INPUT** button for approximately 15 seconds. Release the **INPUT** button. All the front-panel LED indicators will begin to flash, then the unit will reboot. The number of flashes will indicate the currently selected IP mode:

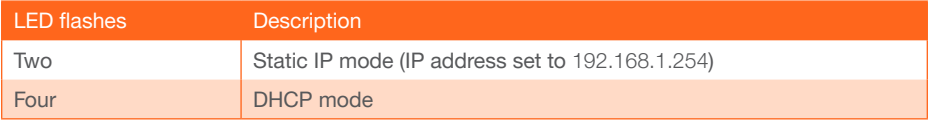

Once the desired IP mode is set, refer to Obtaining the IP Address, on the next page, for information on retrieving the IP address of the unit.

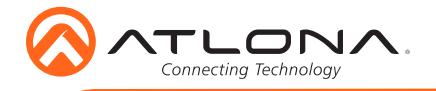

#### Obtaining the IP Address

- 1. Make sure the unit is powered.
- 2. Insert a USB drive into the **AUX** port.
- 3. Wait approximately 10 seconds.
- 4. Remove the USB drive and open the text file on a computer.
- 5. Remove the USB drive and insert the drive into an available USB port on a computer.
- 6. Two files will be present on the USB drive. One file is formatted for Windows and the other is formatted for Linux.

Windows: AtlonaReport-Win-GWB-20170821200241.txt Linux: AtlonaReport-Unix-GWB-20170821200241.txt

7. Double-click the desired file to open it. Information, similar to the following, will be displayed:

Ethernet #1 IP : 192.168.41.68 MAC : B8:98:B0:05:7E:73

Ethernet #2 IP : 169.254.7.58 MAC : B8:98:B0:05:7E:72

8. The IP address of the AT-UHD-SW-510W is listed under Ethernet #1.

## Accessing the webGUI

The AT-UHD-SW-510W includes a built-in webGUI, which allows easy management and control of all features. Follow the instructions below to access the webGUI.

- 1. Make sure that an Ethernet cable is connected between the LAN port on the AT-UHD-SW-510W and the network.
- 2. Launch a web browser and enter the IP address of the unit. If the default static IP address is being used, enter 192.168.1.254.
- 3. The AT-UHD-SW-510W Login page will be displayed.
- 4. Enter the following information on the Login page.

Login: admin Password: Atlona

- 5. Click the Login button.
- 6. Refer to User Manual for detailed operation of the webGUI.

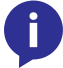

NOTE: Refer to the IT Deployment Guide for detailed information on configuring network modes.

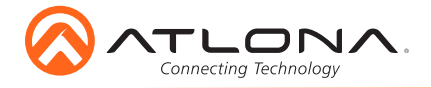

## **Troubleshooting**

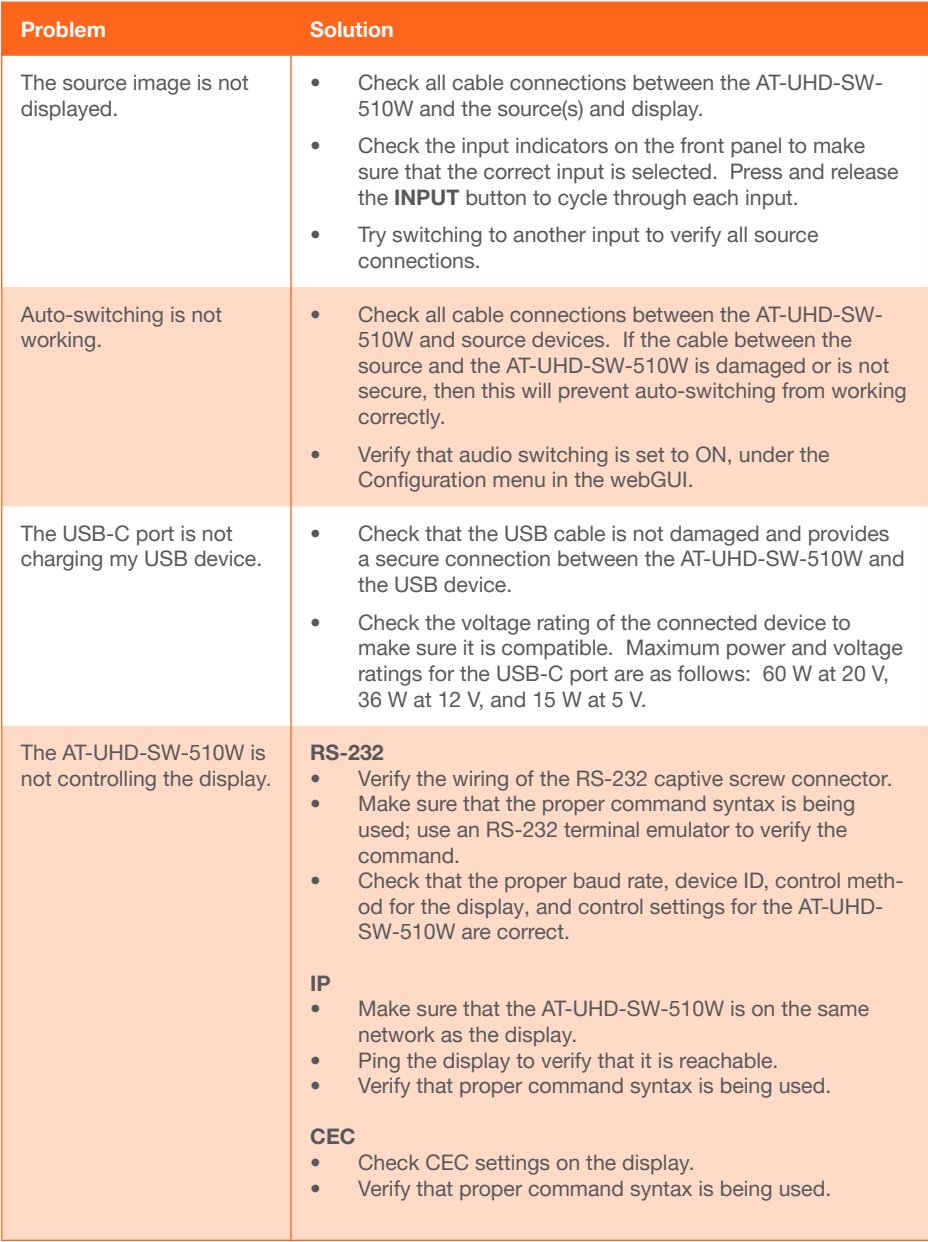

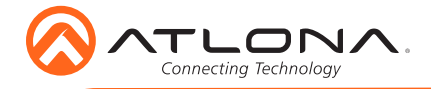

Version 2 Version 2

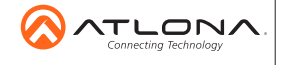

atlona.com • 408.962.0515 • 877.536.3976

© 2017 Ationa Inc. All rights reserved. "Ationa" and the Ationa logo are registered trademarks of Ationa Inc. All other brand names and trademarks or registered<br>trademarks are the property of their respective owners. Prici